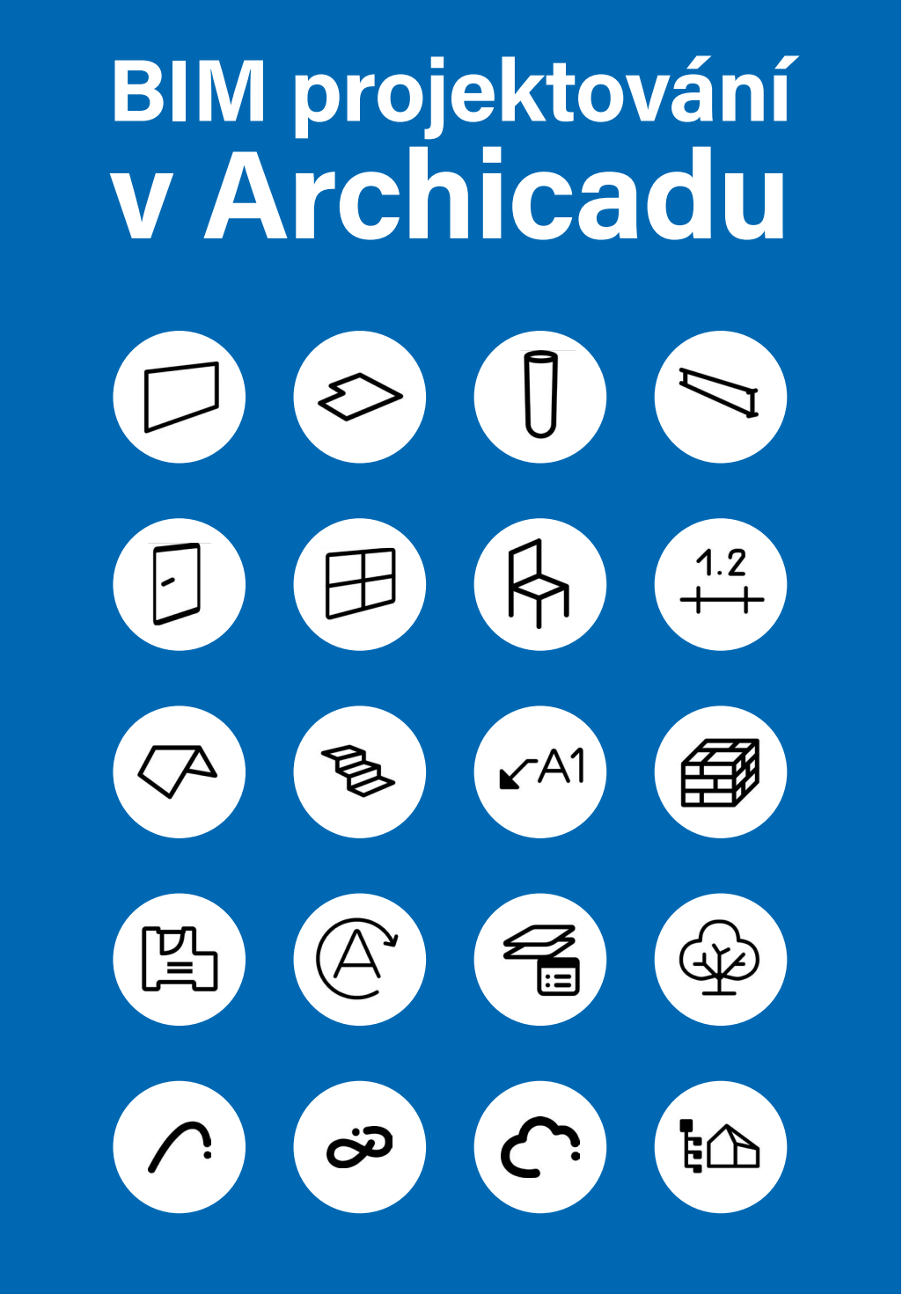

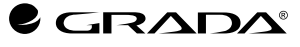

**Dalibor Veselý**

Grada Publishing

#### *Upozornění pro čtenáře a uživatele této knihy*

*Všechna práva vyhrazena. Žádná část této tištěné či elektronické knihy nesmí být reprodukována a šířena v papírové, elektronické či jiné podobě bez předchozího písemného souhlasu nakladatele. Neoprávněné užití této knihy bude trestně stíháno.*

Dalibor Veselý

#### BIM projektování v Archicadu

Vydala Grada Publishing, a.s. U Průhonu 22, Praha 7 obchod@grada.cz, www.grada.cz tel.: +420 234 264 401 jako svou 8626. publikaci

Odpovědná redaktorka Eva Škrabalová Sazba a jazyková korektura Martina Mojzesová Fotografie z archivu autora Počet stran 208 První vydání, Praha 2023 Vytiskla TISKÁRNA V RÁJI, s.r.o., Pardubice

© Grada Publishing, a.s., 2023 Cover Design © Grada Publishing, a.s., 2023

Názvy produktů, firem apod. použité v knize mohou být ochrannými známkami nebo registrovanými ochrannými známkami příslušných vlastníků.

ISBN 978-80-271-6993-1 (ePub) ISBN 978-80-271-6992-4 (pdf) ISBN 978-80-247-0631-3 (print)

### **Obsah**

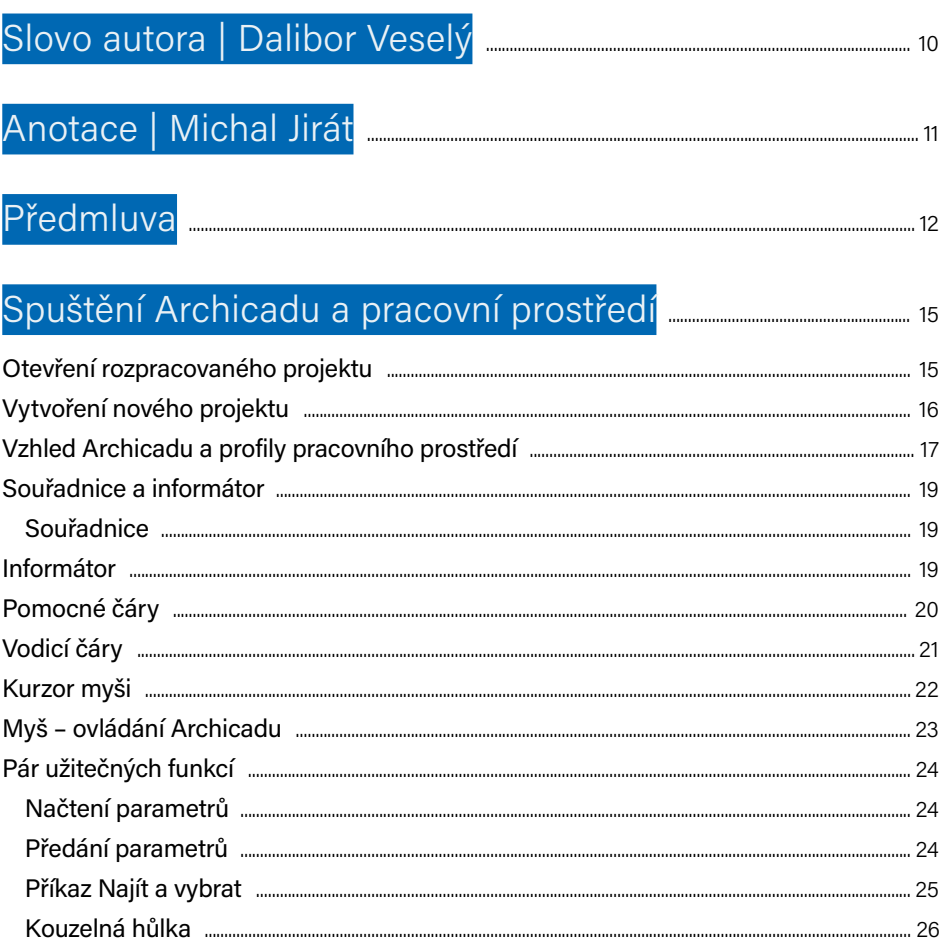

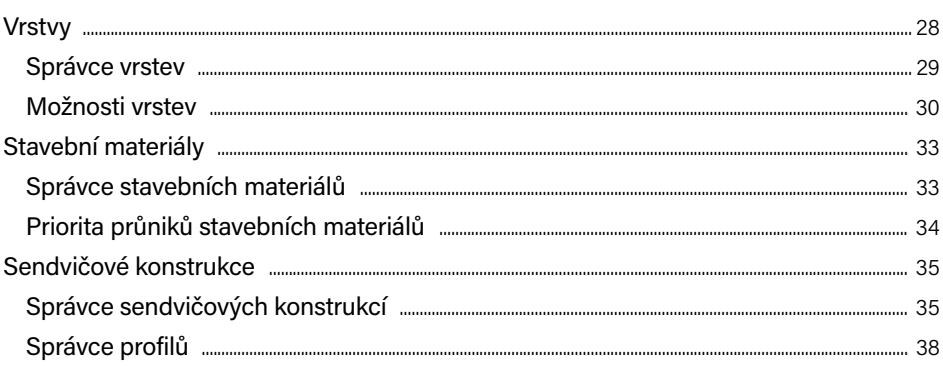

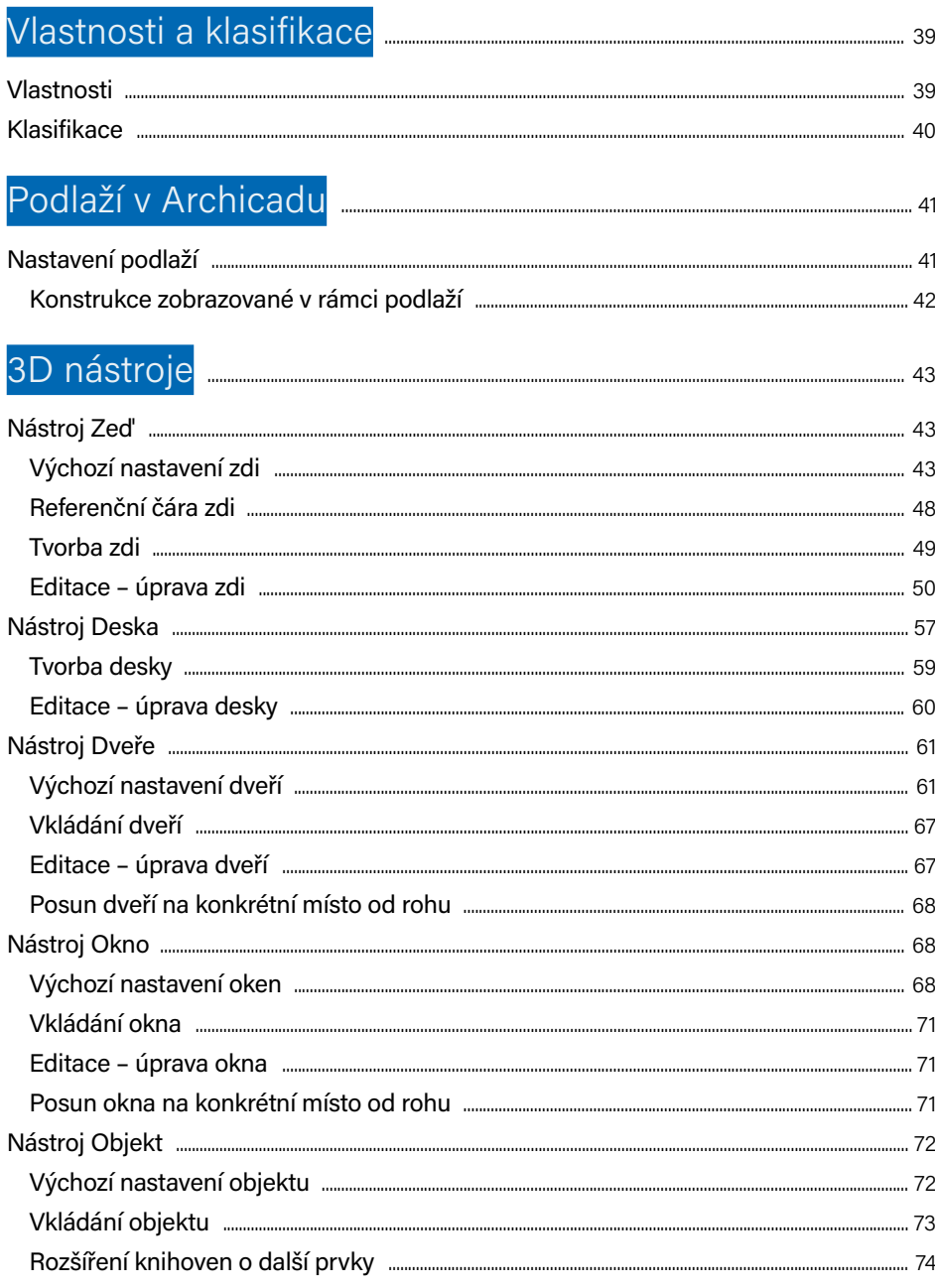

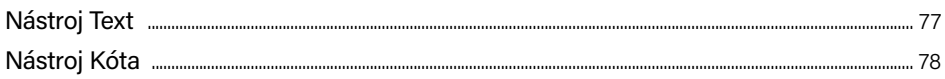

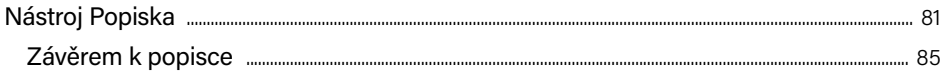

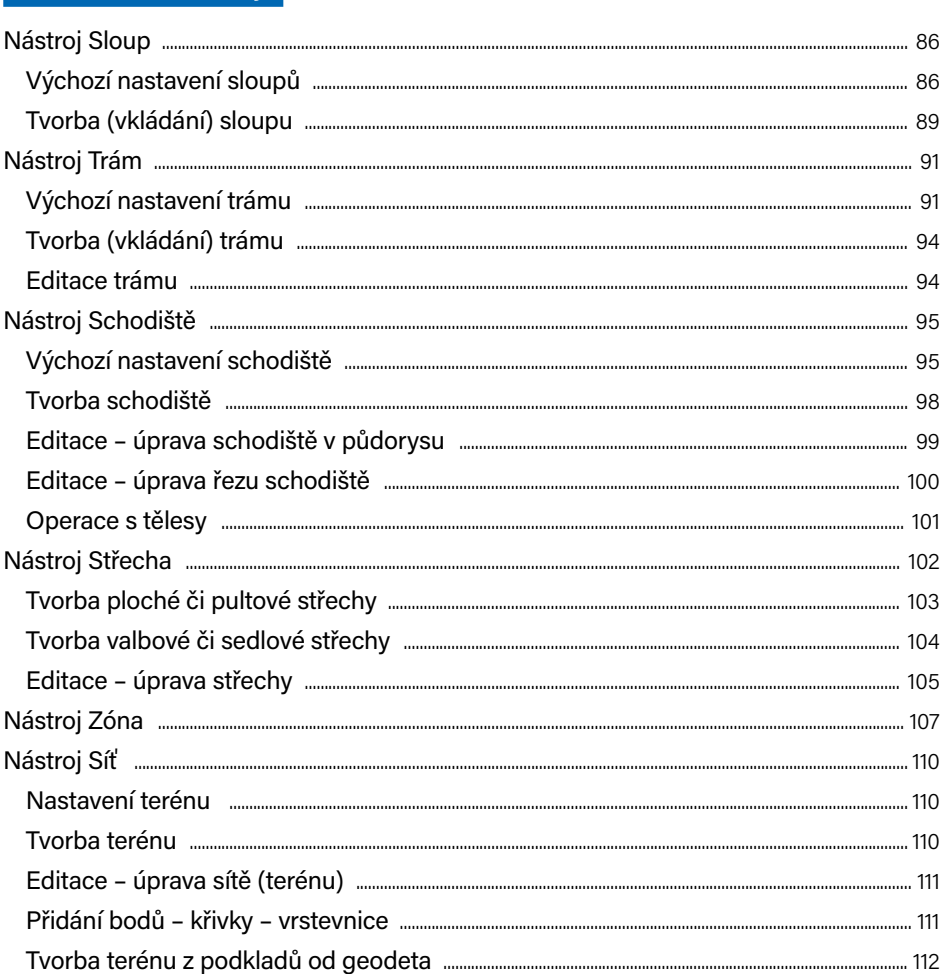

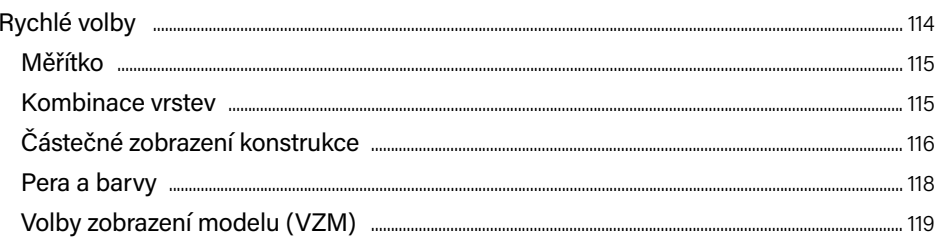

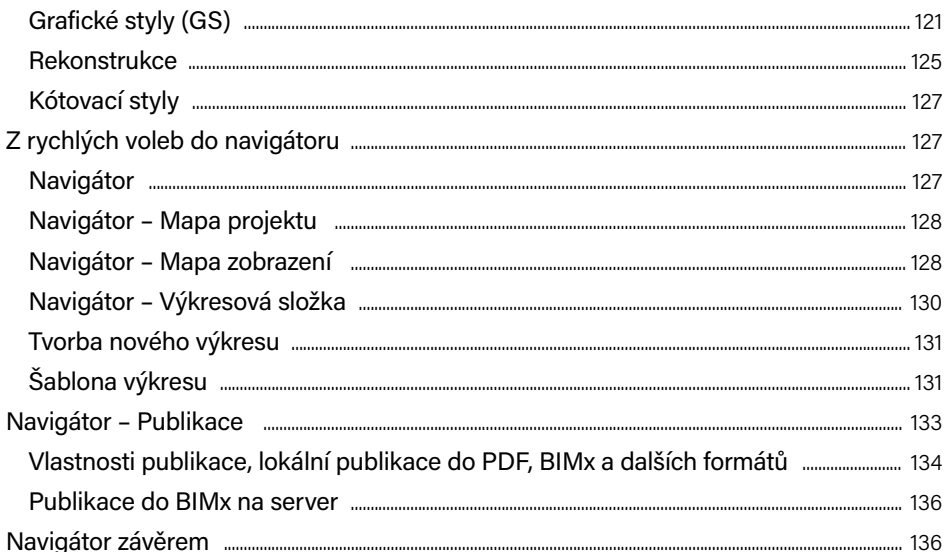

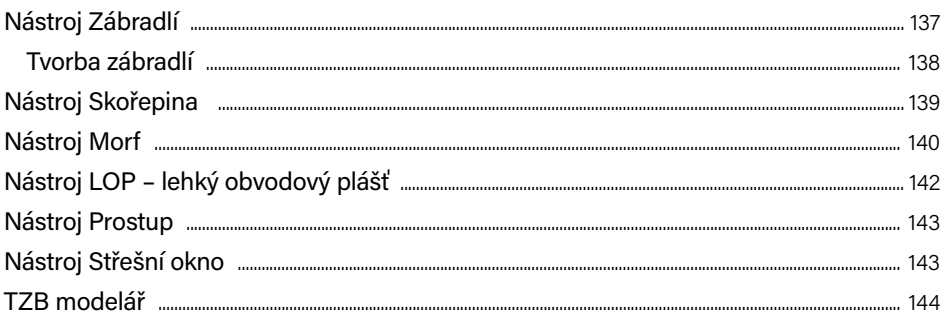

# Další 2D nástroje

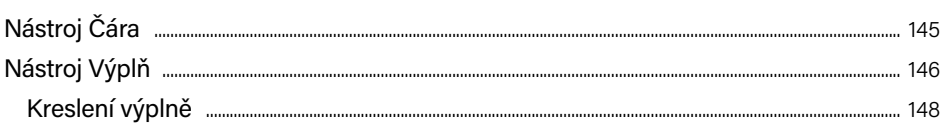

## Body zobrazení **www.communications.communications**.<sup>149</sup>

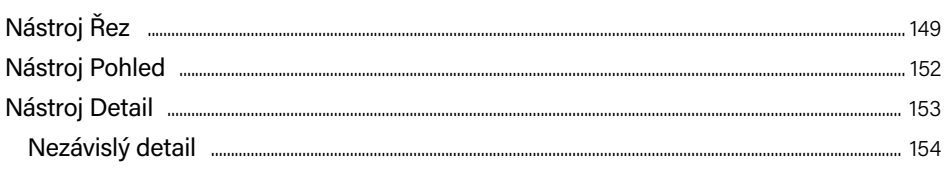

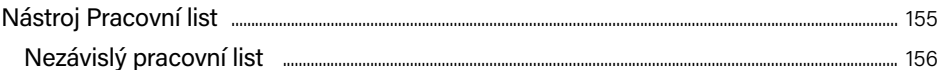

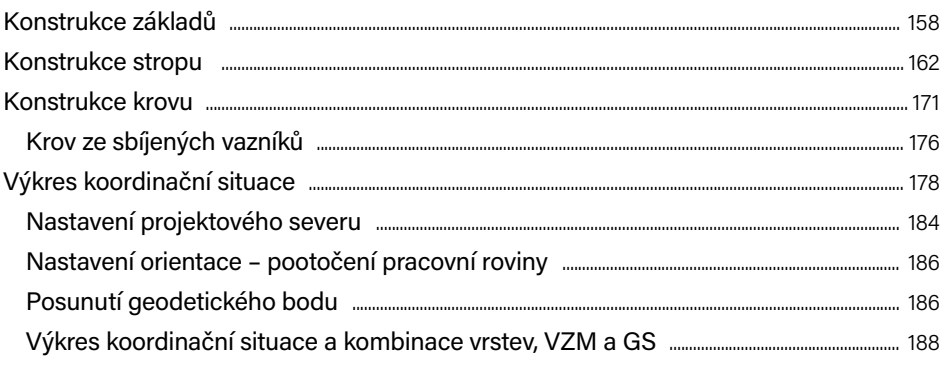

#### Tabulky

### 

### 

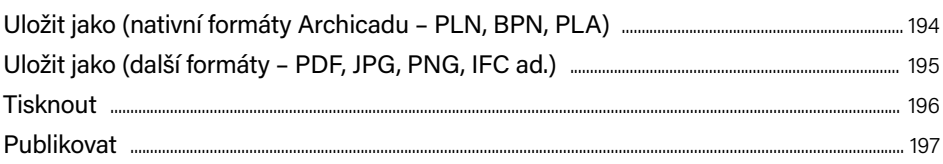

### 

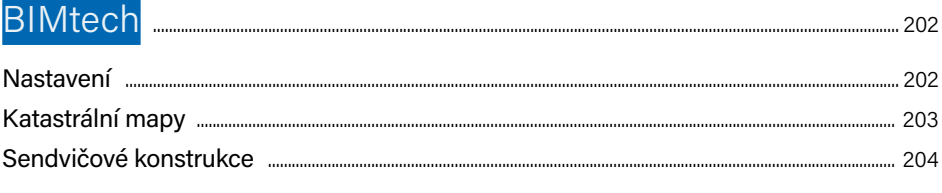

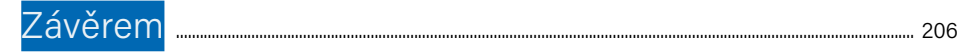

## <span id="page-9-0"></span>Slovo autora | Dalibor Veselý

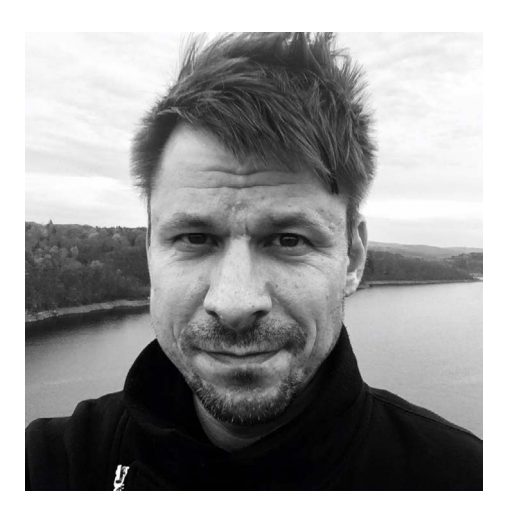

Je to více než dvacet let, co jsem ještě v době svého studia na VUT FAST potkal a poznal na stavebním veletrhu v Brně svůj první Archicad. Byla to verze 5.0 a v té době jsem zdaleka netušil, jak velkou součástí mého života se Archicad stane. Vstupenku do světa Archicadu jsem tenkrát dostal od Cegry, výhradního distributora tohoto produktu pro Českou republiku (www.cegra.cz). Souběžně s Cegrou jsem přibližně s půlročním odstupem začal působit jako lektor na VOŠ a jako vyučující na SPŠ stavební v Českých Budějovicích.

Jelikož mou druhou pracovní náplní je projekční činnost v oblasti pozemních staveb, snažím se svým studentům předávat nejen své znalosti Archicadu, ale především své zkušenosti získané při práci s tímto programem. Sám se ovšem snažím tyto znalosti a zkušenosti neustále doplňovat a rozšiřovat. Mým zdrojem jsou často další nadšenci, např. Ing. arch. Martin Jan Rosa a jeho videa na YouTube, Ing. arch. Michal Jirát, člen představenstva spolku Odborná rada pro BIM z. s. – buildingSMART Česká republika a jeho velice přínosné konzultace. Právě Michalu Jirátovi bych zde rád poděkoval za pomoc při tvorbě této publikace. Jeho věcné připomínky a odborné komentáře pro mě byly důležitou pomocí při kompletaci publikace do finální podoby. Proto bych rád připojil Michalovu krátkou anotaci. Michale, děkuji!

## <span id="page-10-0"></span>Anotace | Michal Jirát

S Archicadem pracuji prakticky denně již dvacet let, začínal jsem na české verzi 6.5 při studiu na vysoké škole. Od té doby jsem se do Archicadu zamiloval a neustále se v něm zdokonaluji, objevuji nové možnosti a tajemství. Vedle běžné archicadovské rutiny se zaměřuji na hledání specifických řešení problémů a programování objektů GDL (knihovních prvků). Mé příspěvky lze nalézt v komunitním fóru na www.archiforum.cz, kde jsem přispíval po mnoho let, nebo ve facebookové skupině CAD a BIM v praxi, kde se angažuji jako "Expert ve skupině".

Jsem členem představenstva spolku Odborná rada pro BIM z. s. – buildingSMART Česká republika (www.czbim.org), který byl založen v roce 2011. Spolek je nezávislou platformou pro popularizaci, propagaci, standardizaci a rozvoj BIM v České republice. Jeho cílem je hájit a prosazovat zájmy nejen svých členů, ale i celého soukromého sektoru, dbát na to, aby implementace BIM v ČR byla transparentní a byly zohledněny zkušenosti a potřeby z reálné praxe.

Své znalosti a zkušenosti s projektováním pomocí Archicadu předávám studentům na Fakultě architektury ČVUT v Praze, kde učím Archicad od roku 2012. A také v rámci aktivity BIM Akademie pro střední stavební školy, kterou pořádá Odborná rada pro BIM z. s. Občas také školím zájemce z odborné veřejnosti. Moje hlavní profesní náplň ale spočívá v roli stavebního projektanta (architekta, generálního projektanta, hlavního inženýra projektu nebo také BIM manažera a BIM koordinátora). Jako autorizovaný inženýr v oboru pozemní stavby s dvacetiletou praxí se specializuji na navrhování a projektování obytných budov a s tím souvisejících staveb. Od konce roku 2006 k tomu používám výhradně Archicad a s jistotou mohu prohlásit, že pro činnost navrhování, projektování a tvorbu dokumentace stavby nepotřebuji jiný CAD software.

## <span id="page-11-0"></span>Předmluva

Tato publikace je určena nejen začátečníkům pracujícím v Archicadu. Může posloužit i mírně pokročilým či pokročilým jako návod efektivního BIM projektování. Stručně popisuje jednotlivé nástroje, nastavení jejich nejdůležitějších parametrů a následně ukazuje filozofii použití Archicadu při tvorbě virtuální budovy a projektové dokumentace, tedy základy BIM projektování.

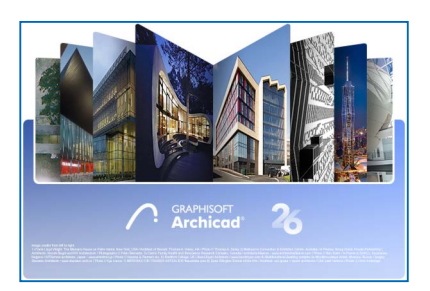

Součástí instalace Archicadu je tzv. Referenční příručka ve formátu PDF, která má aktuálně 4 163 stran. Kromě ní je k dispozici také interaktivní nápověda, která se otvírá ve webovém prohlížeči. Standardně je přístupná při připojení k internetu, avšak můžete si ji též nainstalovat jako offline nápovědu a pracovat s ní bez internetového připojení.

Tato publikace nenahrazuje uživatelskou příručku ani nápovědu. Je koncipována zcela jiným způsobem. Je výběrem toho nejdůležitějšího, abychom zvládli vytvořit model a vygenerovat projektovou dokumentaci. U každého nástroje jsem vybral čtyři až sedm nepostradatelných parametrů (a ostatních "sto" jsem ponechal na výše zmíněné referenční příručce). V závěru publikace jsem stručně nastínil, jak postupovat při tvorbě některých základních výkresů a co si u nich ohlídat. A ačkoli se v Archicadu projektují i mrakodrapy, dovolil jsem si se v tuto chvíli omezit na obyčejný rodinný dům (nebo pro ukázku principů a filozofie práce s Archicadem něco ještě menšího).

Veškeré ilustrace byly pořízeny v Archicadu 26 na OS Windows 10 či MAC OS 13 Ventura a celá publikace popisuje práci v Archicadu verze 26, ovšem s ohledem na filozofii ovládání Archicadu je použitelná pro Archicad od verze 10. Jen od verze 10 do verze 19 měly ikony jiné grafické provedení (byly barevnější). A některé nástroje se ve starších verzích nenacházely (nástroj *Skořepina* přišel s verzí 15, nástroj *Morph* s verzí 16, *Stavební materiály* s verzí 17, nové *Schodiště* s verzí 21 atd.). Verze 24 přinesla parametry pro analýzu konstrukce pro případnou spolupráci se statikem a *TZB modelář* pro spolupráci se specialisty. Za zcela zásadní a přelomový okamžik považuji příchod výše zmíněných *Stavebních materiálů* ve verzi 17. Vnímám je jako velmi důležité pro jejich parametr zvaný *Priorita průniků*. O tom a mnohém dalším se dozvíte na následujících stránkách. Pusťme se tedy do práce.

Otevřete Archicad, založte nový projekt, prohlédněte si pracovní prostředí. Projděte si menu s příkazy a všimněte si logiky uspořádání povelů do jednotlivých skupin v menu. Projděte si panely výchozího nastavení jednotlivých nástrojů a všimněte si podobnosti vybraných nástrojů. V Archicadu najdete de facto tři typy panelů výchozího nastavení nástroje.

Celkově se při práci s Archicadem snažte hledat podobnosti a souvislosti. A zjistíte, že v celém Archicadu funguje vše na jednom stejném principu. Graphisoft – autor Archicadu – od samého začátku razil heslo "nejmodernější software – nejjednodušší ovládání". Při pochopení jediné myšlenky se nebudete muset jednotlivé nástroje učit. Naučíte se jeden nástroj a pochopíte tak všechny ostatní. Tedy mějte otevřenou mysl a ať se dílo daří!

## <span id="page-14-0"></span>Spuštění Archicadu a pracovní prostředí

### **Otevření rozpracovaného projektu**

Při startu Archicadu se nejprve otevře úvodní dialog (obrázek 1), ve kterém se můžeme vrátit k některému z již rozpracovaných projektů. Tento seznam historie, tedy naposledy otevřených projektů, může být zobrazen formou dlaždic s náhledy nebo jako klasický řádkový seznam. Přepínat mezi dlaždicemi a seznamem můžeme pomocí dvou ikon (obrázek 1/1). Jedná se pouze o odkazy na skutečné soubory nacházející se na disku počítače. Pokud jsme některý ze souborů v počítači smazali, přesunuli nebo přejmenovali, Archicad jej nevidí a v seznamu jej zobrazí tlumeně (šedým písmem). V řádku se vždy zobrazují jméno projektu, typ, velikost v MB a čas posledního otevření projektu. Pokud některý z naposledy otevřených projektů v seznamu zobrazovat nechceme (například šedě zobrazený odkaz na neexistující soubor), odstraníme jej ze seznamu kliknutím na modrý křížek vpravo vedle času posledního otevření.

 $\overline{\bullet}$ Spustit Archicad 26  $\circledcirc$  $\bigcap$  Nový... Prohlížet...  $\hat{X}$ Teamwork **3 4**Poslední projekty **1** 照 ■  $63 -$ Seřadit nodle: Nanosledy noužitc  $\equiv$ Index Tun **Rozmě** Nanosledy noužito tost smazat nli **Dealers Availands** 27.07.2023.20:31  $\overline{\mathbf{x}}$ blDDAC26-230517-FDU 27.07.2023 15:44 **Projekt Archicadi** 43,21 ME **2** Ukončit Archica 國 Otevřít vybraný 1

Tímto odstraníme jen zástupce ze seznamu projektů, nikoli skutečný soubor z disku.

<span id="page-15-0"></span>Pokud vybereme jeden nebo více projektů ze seznamu, pokračujeme v jejich otevření kliknutím na tlačítko *Otevřít vybraný* vpravo dole (obrázek 1/2).

V opačném případě můžeme založit nový projekt kliknutím na tlačítko *Nový* umístěné vlevo nahoře (obrázek 1/3).

Tlačítkem *Prohlížet* umístěným uprostřed nahoře (obrázek 1/4) se dostaneme do okna průzkumníku Windows či okna finderu v MAC OS a můžeme se pohybovat po složkách a podsložkách počítače a najít tak projekty či soubory, které se v seznamu naposledy otevřených projektů nenacházejí.

Poslední tlačítko *Teamwork* umístěné vpravo nahoře nám umožní se připojit k teamworkovému projektu v síti (cloudu). Teamworkem se ovšem v této publikaci nezabývám. Doporučuji pročíst referenční příručku Archicadu, kterou najdete v jeho nápovědě.

Po založení nového projektu nebo otevření projektu již v minulosti rozpracovaného se otevře pracovní prostředí Archicadu.

Při kliknutí na tlačítko *Nový* nás však čeká ještě jeden dialog, kde specifikujeme podrobnosti.

#### **Vytvoření nového projektu**

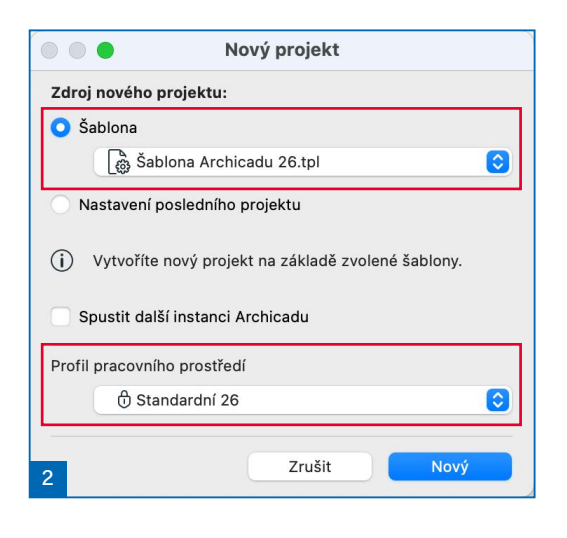

Kliknutím na tlačítko *Nový* vyvoláme ještě jeden dialog (obrázek 2), než se dostaneme do pracovního prostředí Archicadu. Tento dialog nám dává možnost výběru šablony, ze které budeme při práci na projektu vycházet. Šablona je tedy velmi důležitá při začátku práce na projektu. Obsahuje přednastavené atributy, jako jsou čáry, výplně, materiály, oblíbené nastavení nástrojů atd. Právě díky správně zvolené šabloně může být naše práce více či méně efektivní. Archicad ve své instalaci obsahuje jednu předna-

stavenou šablonu. Každý projektant si v průběhu své praxe může vytvářet svoje vlastní šablony (může jich mít i více), které obsahují jím nejčastěji používané atributy. Šablona může obsahovat také např. přednastavenou strukturu projektu v navigátoru, formáty výkresů, popisová pole, vyplněné info o projektu atd. Šablonu Archicadu vybíráme z první roletky v tomto dialogu v jeho horní části.

Šabloně a její tvorbě věnuji samostatnou kapitolu v závěru této publikace.

<span id="page-16-0"></span>V dolní části tohoto dialogu můžeme provést ještě jednu volbu, a to výběr pracovního prostředí Archicadu. Uspořádání paletek s ikonami, strukturu menu s příkazy, klávesové zkratky atd., to vše lze měnit díky různým profilům pracovního prostředí Archicadu. V nově nainstalovaném Archicadu jsou přednastaveny tři různé profily pracovního prostředí. Začátečníkům doporučuji používat profil *Standardní*. Projektant, který pracuje v Archicadu delší dobu, si časem vytvoří svůj vlastní profil pracovního prostředí. Upraví si tak vzhled a chování Archicadu dle svých potřeb, aby jeho práce byla pohodlnější, a tedy i efektivnější. Vytvoření vlastního profilu pracovního prostředí provedeme v dialogu, který zavoláme přes menu *Volby* › *Pracovní prostředí* › *Pracovní prostředí*. Profil pracovního prostředí nemusíme volit jen při startu Archicadu (obrázek 2), ale i přes menu *Volby* › *Pracovní prostředí* › *Použít profil* při již spuštěném Archicadu s načteným projektem.

Stejně jako vytvoření a používání vlastní šablony Archicadu pro započetí práce na nových projektech je i vytvoření a používání vlastního profilu pracovního prostředí Archicadu nejlepší cestou k efektivní práci s Archicadem.

### **Vzhled Archicadu a profily pracovního prostředí**

Když spustíme Archicad s profilem pracovního prostředí *Standardní*, vypadá takto:

**Menu se všemi příkazy**: obsahuje veškeré v Archicadu dostupné příkazy. Když nevíme, kde hledat, najdeme je tam. Pod menu je umístěna **lišta s ikonami**. V rámci tvorby vlastního profilu pracovního prostředí můžeme obsah menu s příkazy i obsah lišty s ikonami změnit dle našich požadavků a potřeb.

**Nástrojová paletka**: obsahuje jednotlivé nástroje Archicadu, pomocí kterých modelujeme naši virtuální budovu, následně doplňujeme o texty, kóty, popisky atd. Nástrojová paletka je rozdělena do několika skupin. V první skupině jsou nástroje *Šipka* a *Ohraničení*, které jsou určeny k označování. Potom následuje skupina 3D nástrojů, jako jsou *Zeď*, *Dveře*, *Okno* atd. Dále tzv. body zobrazení *Řez*, *Pohled* atd. a nakonec 2D nástroje: *Kóta*, *Výšková kóta*, *Text* atd. Obsah nástrojové paletky se může lišit podle použitého profilu, např. pro projektanta TZB budou dostupné jiné nástroje než pro statika.

**Infopaletka**: její obsah je závislý na právě aktivním nástroji a ukazuje jeho podrobná nastavení. Tato nastavení slouží pro naši kontrolu, ale i zadávání parametrů. Infopaletka je nejrychlejší způsob, jak u daného nástroje zkontrolovat a případně změnit parametry.

**Navigátor**: slouží k navigaci po celém projektu. Díky navigátoru se můžeme pohybovat mezi jednotlivými podlažími, řezy, pohledy atd. Je určen současně k přípravě výkresů a jejich následný export či tisk. Navigátor je rozdělen na tzv. *Mapu projektu*, *Mapu zobrazení*, *Výkresovou složku* a *Publikaci*. Je velmi důležitý a je mu věnována samostatná kapitola. Bez znalosti práce s navigátorem nemůžeme efektivně pracovat a ve finále vytvořit požadované výkresy. Proto této kapitole věnujte zvýšenou pozornost!

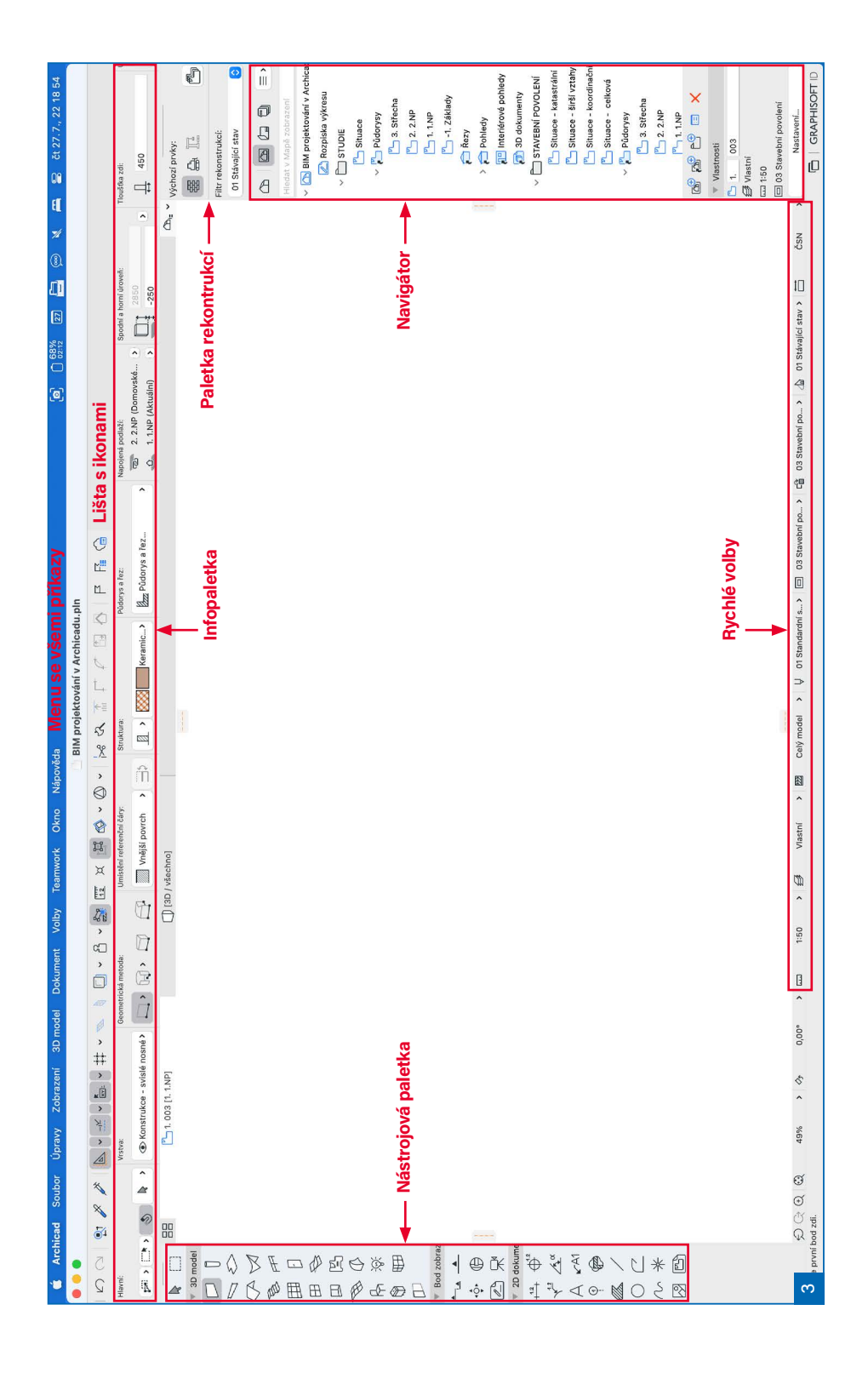

<span id="page-18-0"></span>**Rychlé volby**: při ukládání jednotlivých zobrazení do *Mapy zobrazení* v navigátoru a následné tvorbě výkresů jsou nepostradatelné. Pro zvýšení efektivity práce je ovšem můžeme využívat i během modelování. Pomocí rychlých voleb měníme způsob zobrazení našich půdorysů, řezů, pohledů a dalších náhledů na naši virtuální budovu, na projekt.

#### **Souřadnice a informátor**

#### **Souřadnice**

V pracovní ploše se pohybujeme v souřadnicích x a y. V projektu se nachází tzv. absolutní počátek znázorněný tlustým křížkem. Při práci se však pohybujeme v tzv. relativních souřadnicích a po projektu se automaticky přesouvá tzv. relativní počátek. Relativní počátek se automaticky přesune na počátek jakéhokoli pravě kresleného objektu. Koncový bod zdi tak určujeme v souřadnicích x, y vůči počátku zdi, kde se v danou chvíli nachází relativní počátek Archicadu. Při aktivaci relativního počátku změní absolutní počátek barvu na šedou a relativní počátek je černý. Veškeré údaje tak vztahujeme k počátku relativnímu a na absolutní můžeme v klidu zapomenout.

(Poznámka: Uživatel nevidí, že souřadnice x a y jsou v Archicadu přepočítávány z polárních souřadnic. Proto není vhodné modelovat příliš daleko od počátku Archicadu, tedy od absolutní nuly. V rámci přepočtu ve velkých vzdálenostech by docházelo k výraznému zaokrouhlování, a tedy i k nepřesnostem, které by ve finále náš projekt mohly udělat nepoužitelným. Není tedy žádoucí modelovat daleko od počátku. Této problematice se částečně věnuji v kapitole Výkres koordinační situace, kde pracuji s projektovým počátkem a počátkem souřadnicového systému S-JTSK.)

#### **Informátor**

Informátor je malé plovoucí okénko (obrázek 4/1), které se zobrazuje při práci, tedy ve chvíli, kdy modelujeme 3D objekty či kreslíme 2D entity. V informátoru se zobrazují souřadnice x, y či vzdálenost a úhel, případně obojí. Mezi jednotlivými řádky informátoru, do kterých chceme zadávat hodnoty, se dá pohybovat klávesou TAB na klávesnici, popř. klávesami X, Y, A, R. Hodnota se při vstupu z numerické klávesnice zapisuje do toho řádku, který je v danou chvíli zvýrazněný tučným písmem.

Informátor je velmi důležitý, jelikož bez něj bychom nemohli zadávat rozměry.

Informátor se dá vypnout či zapnout pomocí ikony v liště s ikonami. Kdybyste náhodou při práci nemohli zadávat rozměry, tedy informátor neviděli, zřejmě jste si jej omylem vypnuli. V takovém případě zkontrolujte, zda je informátor aktivní, a pokud není, zapněte jej pomocí ikony (obrázek 4/2). Údaje, jako jsou vzdálenost, úhel a souřadnice x a y, se dají

<span id="page-19-0"></span>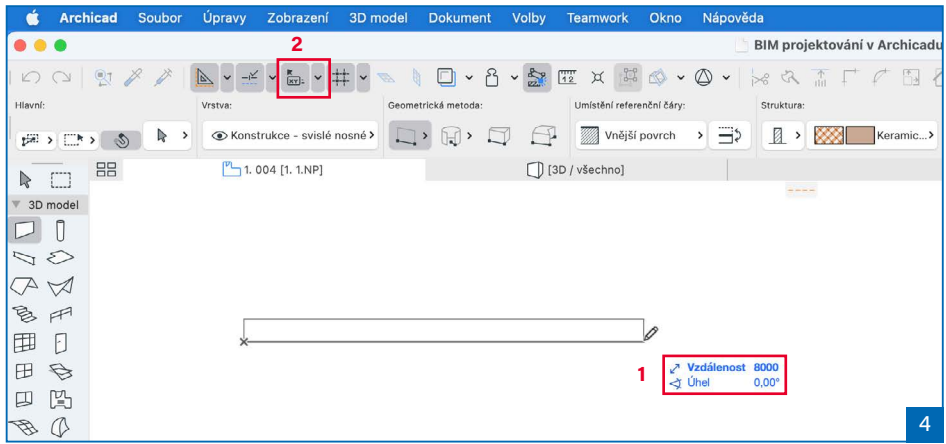

rovněž zadávat do paletky, kterou si můžete v Archicadu vyvolat přes menu *Okno* › *Paletky* › *Souřadnice* a ukotvit ji třeba k dolní straně obrazovky. Tato paletka byla využívána ve velmi starých verzích Archicadu, kde ještě informátor neexistoval.

### **Pomocné čáry**

V průběhu kreslení či modelování se zobrazují tzv. pomocné čáry (světlemodré čárkované čáry). Zobrazují se automaticky (případně se dají vyvolat/skrýt klávesou Q) a po ukončení práce s nástrojem zase automaticky zmizí. Standardně se zobrazují osy x, y a čára pod úhlem 45°. Změnit nastavení pomocných čar můžeme v rámci profilu pracovního prostředí. Můžeme tak nastavit třeba zobrazování po 15°, změnit jim barvu atd. Díky pomocným čarám se nám při kreslení snadno hledají průsečíky, sečny, tečny atd. Zobrazování pomocných čar se dá vypnout či zapnout pomocí ikony (obrázek 5). Vypínání nedoporučuji, jelikož při práci jsou velmi dobrou pomůckou. Snadno se díky nim kreslí vodorovné a svislé objekty (zdi, hrany desek, čáry, hrany výplní atd.). Ukázka pomocných čar je na obrázku 6.

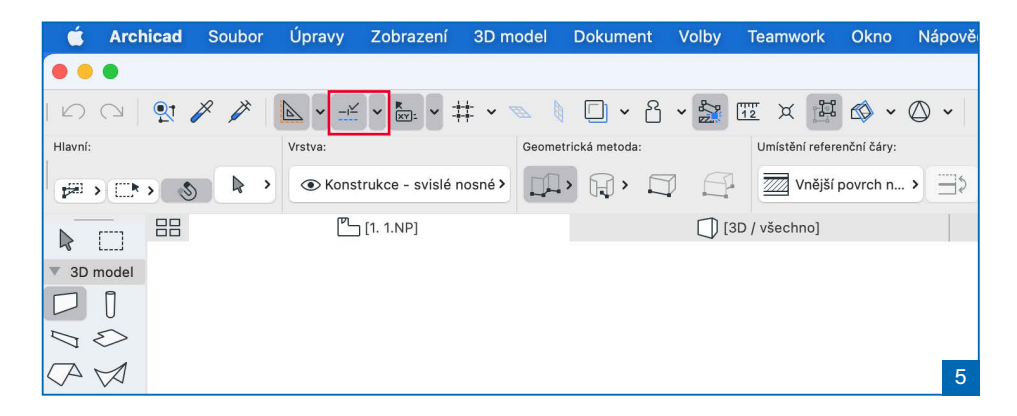

<span id="page-20-0"></span>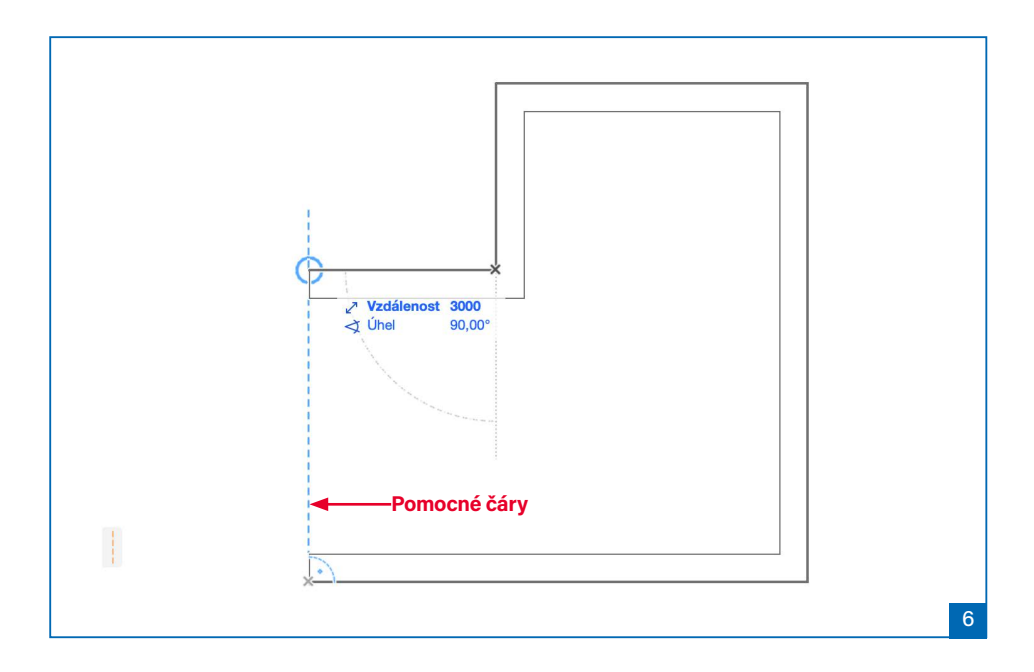

### **Vodicí čáry**

Vodicí čáry jsou velmi podobné těm pomocným, jen jsou oranžové a nezobrazují se a nemizejí automaticky.

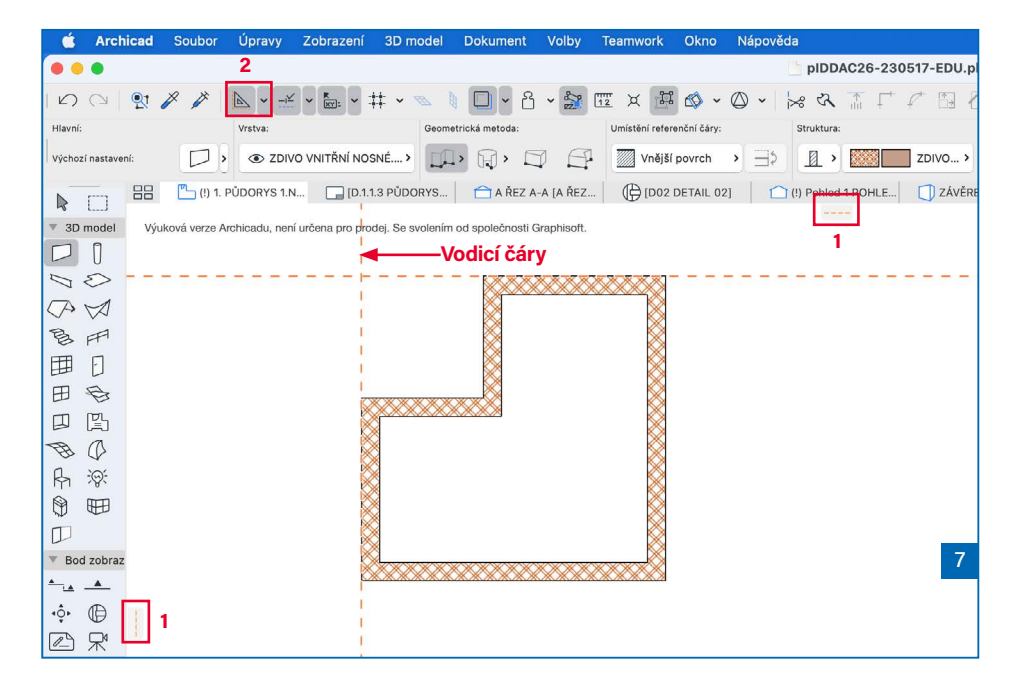